МИНИСТЕРСТВО ОБРАЗОВАНИЯ И НАУКИ РОССИЙСКОЙ ФЕДЕРАЦИИ МОСКОВСКИЙ ФИЗИКО-ТЕХНИЧЕСКИЙ ИНСТИТУТ (ГОСУДАРСТВЕННЫЙ УНИВЕРСИТЕТ) Кафедра информатики и вычислительной математики

# Е.П.Дербакова

# Простая графическая задача на Microsoft Visual C++ с использованием библиотеки MFC

Учебно-методическое пособие

Москва МФТИ 2016

### Рецензент

Член-корр. РАН, доктор физико-математических наук *И.Б.Петров*

 **Простая графическая задача на Microsoft Visual C++ с использованием библиотеки MFC**: Учебнометодическое пособие по курсу Информатика и применение компьютеров в научных исследованиях/ Сост.: Е.П. Дербакова, –М.:МФТИ, М., 2016. 37 с.

 В пособии представлены основные понятия объектноориентированного программирования, основы языка С++, а также основная информация о классах и компонентах библиотеки *МFC* в среде программирования *Visual C++.* Приведен пример простой графической задачи в среде Visual  $C++ 2013.$ 

2

Предназначено для студентов 2-го курса.

# ОГЛАВЛЕНИЕ

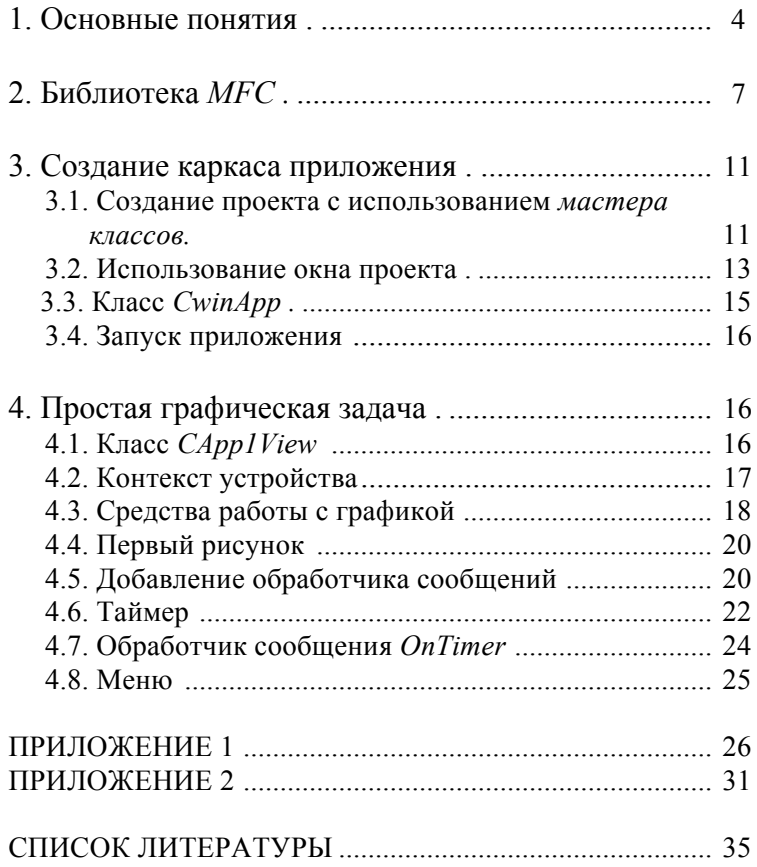

#### 1. Основные понятия

В названии среды программирования Visual  $C++y$ казаны две основных черты современного программирования:

1. Visual — это визуальная среда программирования, т.е. с помощью мыши на экране монитора можно визуально менять содержимое окон программы и это будет автоматически зафиксировано в тексте программы.

2. С++ - означает, что в среде программирования используется не стандартный язык  $C$ , а созданный на его основе язык объектно-ориентированного программирования  $C++$ .

В программе, написанной на языке Си, данные и функции, предназначенные для их обработки, определяются отдельно. Такое разделение затрудняет структурированное программирование и создает дополнительные возможности для ошибок, которые трудно обнаружить.

В язык C++ введен новый тип данных - класс, который позволяет объединить в одной структуре данные и оперирующие ими функции. Такое объединение обычно называют инкапсуляцией данных и связанных с ними функций. Класс является расширением типа struct языка Си. Функции, оперирующие над данными класса, называются метолами класса. И ланные класса и метолы класса называются членами класса

Объявление класса может иметь следующее формальное описание:

Class type classname: baseclassname {

 $true1 var1$ : type $2 \text{ var2}$ ; . . . . . . . . . . . . . . . . . typen varn; Public:  $metod1()$ . . . . . . . . . . .

protected:

 $metod1();$ . . . . . . . . . . . . *private:* . . . . . . . . . . .

 $\mathcal{E}$ 

Здесь type1 var1....typen varn — данные класса,  $metod1()$ . функции, оперирующие этими данными.

baseclassname - базовый класс для объявляемого класса. Базовым классом называется класс, от которого может порождаться другой производный (наследуемый) класс. При этом производный класс наследует структуру данных и поведение своего базового класса. Производный класс может переопределять и расширять поведение базового класса, а также добавлять свои данные - члены класса.

Наследование позволяет определять новые классы в терминах существующих классов.

Так же, как и для структур, после того как новый тип данных объявлен, можно определять объекты данного типа (класса), а также объекты, являющиеся производными от него. Например:

class Csple{ int date; int func $()$ ;

. . . . . . . . . . . .  $\}$ ;

. . . . . . . . . . . . .

 $*_{pcl2}$ 

 $Csple cn1$ , //переменная типа Csple

//указатель на переменную этого типа

//массив элементов типа Csple  $arcln[5]$ ;

Обращение к элементам или методам класса как к элементам структур:

 $cn1$ .date=10;  $pcl2 \rightarrow \text{func}$ .

Термины public, protected  $\mathbf{M}$ private называются модификаторами доступа к переменным и методам класса. К элементам и методам, следующим за модификатором public,

 $\overline{\mathcal{L}}$ 

можно обращаться как из методов данного класса, так и из программы. Доступ к остальным членам класса открыт только для методов самого класса, а также для дружественных методов других классов. В случае модификатора *protected* также для производных классов.

Для доступа к объекту класса можно использовать ключевое слово this, являющееся указателем на объект данного класса. Это ключевое слово нельзя использовать вне метода члена класса

Для непосредственного указания метода или переменной класса в программе перед именем метода или переменной проставляется имя класса и знак ::

#### $CWnd::GetParent$ );

Дружественные методы позволяют получить доступ к защищенным модификатором *private* членам класса из методов других классов. Если метод класса А внутри тела класса В объявлен с модификатором *friend*, то из него разрешен доступ ко всем членам класса В. class  $B\{$ 

friend  $A::$  metod1();

₹

Если объявить дружественным целый класс, то все его методы получают доступ ко всем переменным и методам другого класса.

class  $B\{$ 

friend class  $A$ ;  $\}$ 

Конструктором называется метод, одноименный с именем класса и вызываемый при создании объекта данного класса.

Деструктором называется метод, вызываемый при разрушении объекта данного класса. Имя этого метода начинается с символа ~ и, далее, совпадает с именем класса объекта. Один класс может иметь несколько конструкторов, отличающихся списком параметров.

Методы класса могут быть статическими и виртуальными. Статические методы объявляются с модификатором доступа Static, являются общими для всех объектов класса.

 $\overline{6}$ 

Статическими могут быть и переменные. Статические методы могут вызывать и использовать только другие статические методы и переменные.

Виртуальные методы объявляются в базовом классе с ключевым словом virtual, а в производном классе могут быть переопределены.

#### 2. Библиотека МЕС

Microsoft Foundation Classes (MFC) - это библиотека классов, которую можно использовать для программирования на языке  $C++$  под Windows.

Библиотека позволяет программировать в терминах классов различные элементы Windows, такие, как окна, диалоги, элементы управления, а также графический интерфейс. Функции библиотеки используют функции  $API$ (программного интерфейса Windows), но есть возможность в Visual  $C++$  использовать функции API и напрямую.

Библиотека МFC создана как иерархический набор классов. Базовым классом для большинства классов библиотеки является класс Cobject, т.е. класс объекта. В этом классе заключены основные общие представления об объекте: поддержка сохранения  $\mathbf{M}$ восстановления ланных (сериализация) объекта, вывод диагностики об объекте, информация о классе времени выполнения. Все эти свойства наследуются большинством классов библиотеки.

Непосредственно от класса CObject наследуются ряд классов, которые сами являются базовыми для остальных классов  $MFC.$  $\overline{B}$ первую очередь это класс CCmdTarget представляющий основу структуры любого приложения. Объекты класса *CCmdTarget* обладают свойством получать от операционной системы сообщения и обрабатывать их. Структура классов, связанных с классом *CCmdTarget*, изображена на рис. 2.1.

Класс *CWinThread* представляет подзадачи приложения, а класс СWinApp является базовым классом для объекта

 $\overline{7}$ 

простого приложения. Этот класс предоставляет средства инициализации и управления приложением.

Класс *CDocument* служит для представления документов приложения, хранимых на диске в отдельных файлах.

Практически все приложения имеют пользовательский интерфейс, построенный на основе окон. Это может быть диалоговая панель, одно окно или несколько окон, связанных вместе. Основные свойства окон представлены классом *CWnd*, наследованным от класса *CCmdTarget*.

Класс *CDocTemplate* и наследуемые от него классы предназначены для синхронизации и управления основными объектами, представляющими приложение, –– окнами, документами и используемыми ими ресурсами.

На рис. 2.2 представлена только небольшая часть дерева наследования класса *CWnd*. Класс *CFrameWnd* представляет окна, выступающие в роли обрамляющих окон, в том числе также главные окна. От этого класса наследуются классы *CMDIFrameWnd* и *CMDIChildWnd*, используемые для отображения окон многооконного интерфейса *MDI*. Класс *CMiniFrameWnd* применяется для отображения окон уменьшенного размера. Такие окна обычно используются для отображения в них панели управления.

Отдельно представлены классы органов управления: *CButton* –– кнопка, *CStatic* –– метка, *CEdit* –– поле редактирования, *CListBox* –– список и т.п. Эти элементы управления используются в диалоговых окнах и панелях для организации ввода–вывода данных и разветвления программы.

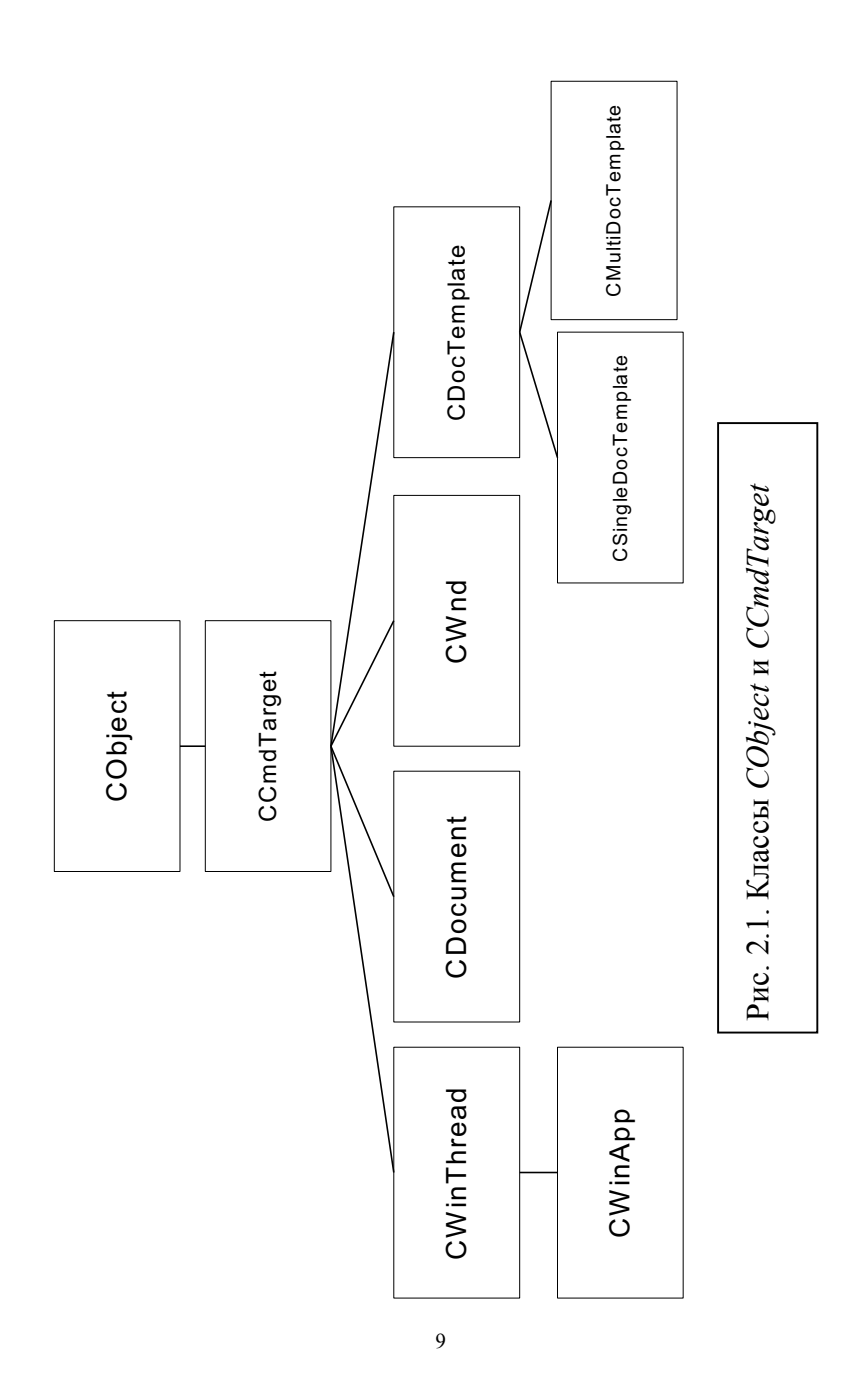

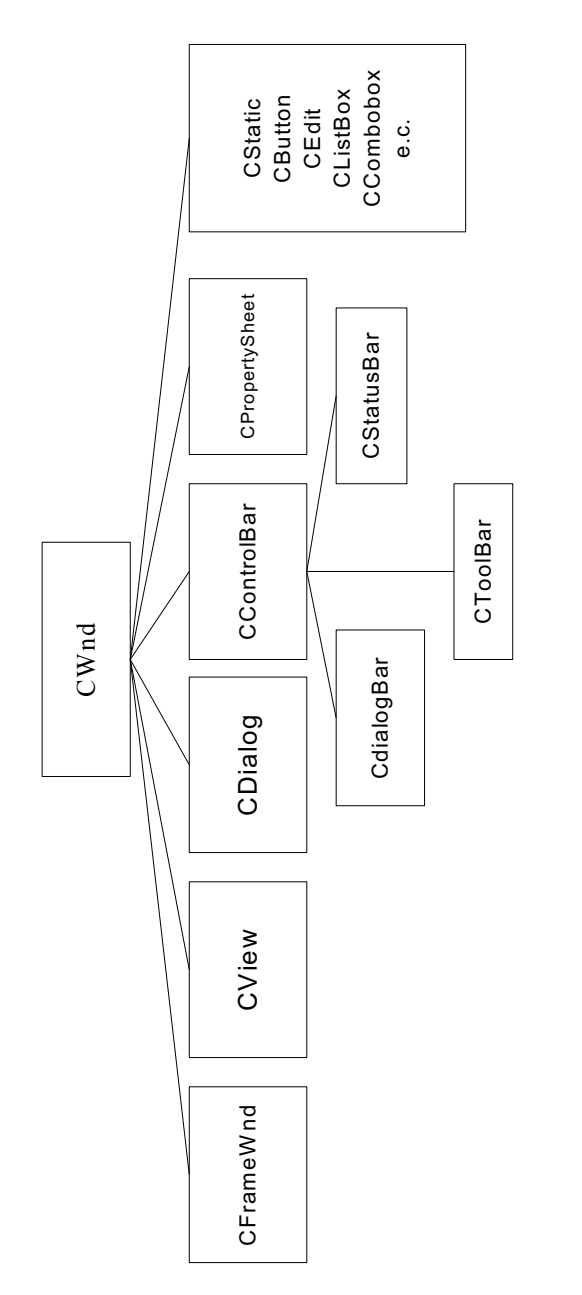

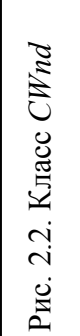

Класс *CСontrolBar* и наследуемые от него классы предназначены для создания управляющих панелей. Такие панели могут содержать различные элементы управления и отображаются в верхней или нижней части главного окна приложения. Например, класс *CStatusBar* управляет панелью состояния. Панель состояния отображается в виде полосы в нижней части экрана, где приложение может выводить всевозможную информацию, например, краткую подсказку о выбранной строке меню.

Класс *CPropertySheet* представляет собой блокнот –– диалоговую панель, содержащую несколько страниц.

Наибольший интерес имеет для нас класс *CView* и классы, наследуемые от него. Эти классы представляют окно просмотра документов приложения. Через это окно пользователь может изменять документ. Непосредственно наследуют классу *CView* два класса *CCtrlView* и *CScrollView*, которые используют для отображения стандартные классы элементов управления. Например, класс *CEditView*, наследующий классу *CCtrlView*, является готовым текстовым редактором. Класс *CScrollView* представляет окно просмотра, которое имеет полосы прокрутки. Класс *CFormView* позволяет создать окно просмотра документа, основанное на диалоговой панели.

### **3. Создание каркаса приложения**

#### **3.1. Создание проекта с использованием** *мастера классов*

 В среде *Visual C*++ предусмотрено автоматическое создание каркаса приложения. В главном меню при наборе пункта *файл*/ *создать* открывается окно *создать*, имеющее четыре вкладки. На вкладке *проект* перечислены возможные типы проектов*.* Под проектом понимается набор файлов и конфигурация, необходимые для генерации программы. По умолчанию при создании проекта создаются две конфигурации: *Debug* и *Release*, т.е*.* работа проекта в режиме

отладки и без отладки. В проект может быть добавлено любое число конфигураций. Конфигурацией называется набор установок, определяющих режимы выполнения файла и опции компиляции файла.

На вкладке проекты приведены названия более 15 типов проектов. Из них три используют библиотеку МFC:

Приложение МFC — это приложение, поддерживающее полный графический интерфейс пользователя. реализованный на основе классов MFC. Visual C++ автоматически созласт файлы шаблона приложения с соответствующими классами и добавит эти файлы в проект. Выполнимый файл приложения будет иметь расширение .ехе.

Библиотека DLL MFC — динамическая библиотека функций, реализованная на основе классов MFC. Visual С++ автоматически создаст файлы шаблона приложения с соответствующими классами и добавит эти файлы в проект. Файл приложения будет иметь расширение  $DLL$ 

Элемент управления МFC  $-$  *ActivX*-элементы управления, реализованные на основе классов МFC. Файл приложения будет иметь расширение .ОСХ.

Мы будем создавать приложение МFC. т.к. нас интересует работа с графикой. Необходимо выделить имя этого типа проекта, затем определить имя проекта и каталог, в котором он будет размещен. На рис. 3.1. представлена первая страница, на которой записывается имя проекта. В левом столбце надо выбрать Visual C++/MFC. В центральном столбце приложение МFC. После этого надо нажать на клавишу ОК. На следующей странице выбираются свойства проекта. Сначала надо выбрать какого типа проект вы хотите создать. Возможны три варианта: ОДИН документ *(single)* document(SDI)), документов несколько (*multiple*  $document(MDI)$  и на основе диалоговых окон (dialog based). В первом случае проект создаст только одно окно представления документа. Во втором случае будет создано несколько

дочерних окон, каждое из которых соответствует отдельному документу. В третьем случае будет создано приложение на основе диалогового окна. Мы начнем с самого простого варианта –– *single document.*

В следующие четыре свойства оставим все без изменения. Изменим только дополнительные параметры. Уберем галочки со следующих пунктов:

Печать и предварительный просмотр;

Элементы ActiveX;

Манифест стандартных элементов управления.

В первой программе нам не потребуются эти возможности. Справа предлагается выбрать стиль проекта. Мы выбираем стандарт *MFC*. Переходим к последнему свойству, появляется окно, где представлена информация о созданном проекте.

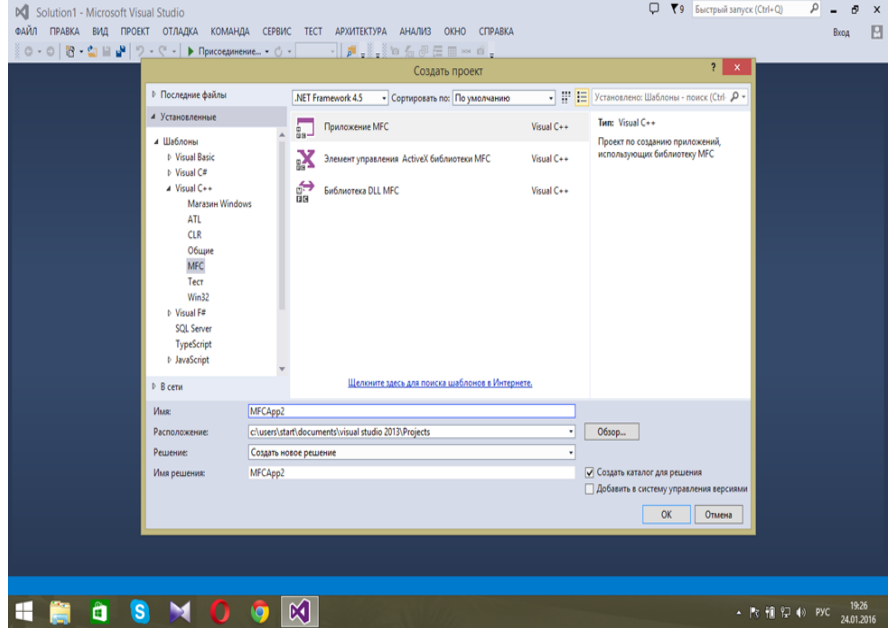

Рис. 3.1. Первая страница создания нового проекта

После того как вы нажали кнопку *ОК*, мастер классов создаст каталог приложения, а в нем ряд файлов. Имя каталога совпадает с именем проекта.

# **3.2. Использование окна проекта.**

 Как только закроется окно создания проекта, справа откроется окно просмотра проекта (*Project Workspace*), которое имеет три кнопки –– окно классов (*ClassView), ресурсы (ResourceView)* и обозреватель решений (*FileView).* В первом окне представляется иерархическая схема классов проекта, во втором –– схема ресурсов проекта и в третьем –– схема файлов проекта. На рис. 3.2 представлена схема классов проекта, а на рис. 3.3 –– схема файлов проекта.

Рассмотрим подробнее файлы проекта. Все файлы проекта разделены на три группы: файлы исходного кода (*Source Files),* заголовочные файлы *(Header Files),* файлы ресурсов *(Resource files).*

| MFCApp - Microsoft Visual Studio                                                                                                    | $\rho$<br>$\Box$<br>₹9 Быстрый запуск (Ctrl+Q)<br>$\boldsymbol{\mathsf{x}}$   |
|----------------------------------------------------------------------------------------------------|-------------------------------------------------------------------------------|
| ФАЙЛ ПРАВКА ВИД ПРОЕКТ СБОРКА ОТЛАДКА КОМАНДА СЕРВИС ТЕСТ АРХИТЕКТУРА АНАЛИЗ ОКНО СПРАВКА                                             | E<br>Broa                                                                     |
| ⊙ - ⊙    짱 - 헵 블 클   ♡ - ♡ - │ ▶ Локальный отладчик Windows - ⊙ -   Debug -   周 - : : : b 西 石 田 ∞ ◎ -:: 江 田 ∞ ◎ -: : □ □   耳 이 게 기 -: |                                                                               |
|                                                                                                    | MFCAppView.h = X = Open graccos<br>$-4x$                                      |
| <sup>4</sup> G CMFCAppView                                                                                                    | $\mathbf{B}$ $\mathbf{O}$ $\mathbf{O}$ $\mathbf{O}$ $\mathbf{O}$ $\mathbf{O}$ |
|                                                                                                    | $\frac{1}{4}$<br>$= 9$<br>«Поиск»                                             |
| ⊟// MFCAppView.h : интерфейс класса CMFCAppView<br>$^{\prime\prime}$                                                                  | A FT MECApp                                                                   |
|                                                                                                    | b o+ Kapma                                                                    |
| #pragma once                                                                                                    | © Глобальные функции и переменные                                             |
|                                                                                                    | <b>141 Макросы и константы</b>                                                |
| ⊞class CMFCAppView : public CView                                                                                                    | p <2 CAboutDlg<br><sup>6</sup> g CMainFrame                                   |
| 1<br>protected: // создать только из сериализации                                                                                     | b <sup>4</sup> CMFCAppApp                                                     |
| CMFCAppView();                                                                                                    | b <sup>4</sup> CMFCAppDoc                                                     |
| DECLARE DYNCREATE(CMFCAppView)                                                                                                    | <sup>4</sup> g CMFCAppView<br><b>6 • Базовые типы</b>                         |
| // Атрибуты                                                                                                    |                                                                               |
| public:<br>CMFCAppDoc* GetDocument() const;                                                                                           |                                                                               |
|                                                                                                    |                                                                               |
| // Операции<br>public:                                                                                                    | @ ~CMFCAppView()<br>@ AssertValidO const                                      |
|                                                                                                    | <sup>(O</sup> , CMFCAppView()                                                 |
| // Переопределение                                                                                                    | <sup>6</sup> Dump(CDumpContext & dc) const                                    |
| public:<br>virtual void OnDraw(CDC* pDC); // переопределено для отрисовки этого представления                                         | @ GetDocument() const                                                         |
| virtual BOOL PreCreateWindow(CREATESTRUCT& cs);                                                                                       | OnDraw(CDC+pDC)<br>PreCreateWindow(CREATESTRUCT & cs)                         |
| protected:                                                                                                    |                                                                               |
| <b>// Desaussion</b><br>100 % + 4                                                                                                    | Обозреватель Командный о Окно классов Окно ресурсо                            |
| Вывод                                                                                                    | Свойства<br>• ¤ x<br>$-1$ $\times$                                            |
| •   일   일 일   절   원<br>Показать выходные данные от:                                                                                   | <b>OnDraw VCCodeFunction</b>                                                  |
|                                                                                                    | 盟일 의                                                                          |
|                                                                                                    | OnDraw<br>(Name)                                                              |
|                                                                                                    |                                                                               |
|                                                                                                    |                                                                               |
| στοεο                                                                                                    |                                                                               |
| w<br>S<br>៳៲<br>H<br>c                                                                                                    | 17:56<br>▲ 医醋铜铅 @ 1901<br>28.01.2016                                          |

Рис. 3.2. Отображение схемы классов в окне проекта

*Source Files ––* это файлы с расширением .*cpp*, *Header Files ––* файлы с расширением .*h.* На самом деле одноименные файлы с расширением и .*cpp,* и *.h* относятся к описанию одного класса. В заголовочном файле описывается тип класса, а в файле с расширением .*cpp* –– выполняемые функции класса. Если мы теперь посмотрим подробнее заголовочные файлы, увидим, что всего было создано четыре основных класса: класс запуска приложения –– *App1.h ,* класс создания рамки окна –– *MainFrm.h,* класс документа –– *App1Doc.h,* класс отображения документа в окне приложения –– *App1View.h.*  Для того чтобы просмотреть содержимое файла, достаточно дважды щелкнуть мышкой по имени файла в окне проекта. Пример листинга файлов *App1.h* и *App1.cpp* приведен в ПРИЛОЖЕНИИ 1.

| [⊙ - ⊙   <mark>꿈 - 힙 밑 iP</mark>   ワ - ♡ -   ▶ Локальный отадчик Windows - ⑦ - Pebug -   <mark>캐 -</mark> 《《御石田田 ∞ ロ - 《 日信 田 》 『   『 ? 『        | MFCAppView.h = X - Обозреватель решений<br>$-1x$                                                     |
|----------------------------------------------------------------------------------------------------|----------------------------------------------------------------------------------------------------|
| <sup>*</sup> G CMFCAppView                                                                                                    | $00000 - 3$                                                                                          |
| □// MFCAppView.h : интерфейс класса CMFCAppView<br>$^{\prime\prime}$                                                                             | $\frac{1}{4}$<br>Обозреватель решений - поиск (Ctrl+ж)<br>Pewerine MFCApp <sup>*</sup> (проектов: 1) |
| #pragma once                                                                                                    | 4 N MFCApp<br><b>D 3</b> Внешние зависимости<br>4 - 3aголовочные файлы                               |
| ⊞class CMFCAppView : public CView<br>к                                                                                                    | <b>b B. MainFrm.h</b><br><b>D</b> B MFCApp.h                                                         |
| protected: // создать только из сериализации<br>CMFCAppView();<br>DECLARE DYNCREATE(CMFCAppView)                                                 | <b>D INFCAppDoc.h</b><br><b>b</b> B MFCAppView.h<br><b>b Resource</b> .h                             |
| // Атрибуты<br>public:                                                                                                    | b B ddafch<br><b>B</b> targetver.h<br>- 6 Файлы исходного кода                                       |
| CMFCAppDoc* GetDocument() const;<br>// Операции                                                                                                  | <b>b</b> ++ MainFrm.cop<br><b>b</b> ++ MFCApp.cop                                                    |
| public:<br>// Переопределение                                                                                                    | <b>b</b> ++ MFCAppDoc.cpp<br><b>b</b> ++ MFCAppView.cpp<br>++ stdafx.cop                             |
| public:<br>virtual void OnDraw(CDC* pDC); // переопределено для отрисовки этого представления<br>virtual BOOL PreCreateWindow(CREATESTRUCT& cs); | <b>В : № Файлы ресурсов</b><br>ReadMe.bt                                                             |
| protected:<br><b>// Desaussion</b>                                                                                                    | Обозреватель. Командный о Окно классов Окно ресурсо                                                  |
| $100 \%$ $\rightarrow$<br>Вывод                                                                                                    | Слойства<br>$-4x$<br>$-1x$                                                                           |
| •   일   일 일   점   점<br>Показать выходные данные от:                                                                                              | МЕСАрр Свойства решения                                                                              |
|                                                                                                    | 開開車<br>Debug Win32<br>Активная конфигурация                                                          |
|                                                                                                    |                                                                                                    |

Рис. 3.3. Отображение имен файлов в окне проекта

#### **3.3. Класс** *CWinApp*

 В заголовочном файле определяется класс *CApp1App,*  который запускает на выполнение приложение, и является наследником класса *CWinApp.* Этот класс обязательно присутствует в любом *Windows-*приложении, создаваемом с помощью мастера классов*.* В нем инкапсулирован метод *WinMain.* При определении нового класса переопределяется виртуальная функция *virtual BOOL InitInstance*() и мастер классов сформирует код переопределения этого метода*.* 

В выполняемой части файла *App1.cpp* интересным является определение шаблона документа *CSingleDocTemplate.* С помощью макроса *RUNTIME\_CLASS* в шаблон документа объединены классы *Doc, View, MainFrm.* 

### **3.4. Запуск приложения**

 Для компиляции и выполнения приложения воспользуемся пунктом меню «Отладка»*.* В выпадающем меню выберем пункт «Начать отладку»*,* который позволяет скомпилировать сразу все файлы и ресурсы, создать выполняемую программу и запустить ее на счет. Результаты компиляции будут распечатываться в окне *"Вывод»,* которое располагается под окнами проекта и листинга программы. Если при компиляции возникли ошибки, сообщения о них распечатываются в этом же окне. Но в нашей программе не может быть ошибок, так как ее создал мастер классов*.* Результатом работы программы будет пустое окно с именем проекта в заголовке и стандартным меню.

### **4. Простая графическая задача**

 Имея каркас приложения, мы можем теперь создать на его основе любую однодокументную задачу. Однако поскольку наши знания о библиотеке *MFC* ограничены, попытаемся

создать приложение на базе функций этой библиотеки, не вдаваясь во все сложности иерархии классов и взаимосвязей объектов. Мы поработаем только с одним компонентом программы — классом «вид» (class view), тесно связанным с «OKHO». Такие как объектом компоненты. классы «приложение» (*anplication*). «рамка-окно»  $(\text{frame})$  $\overline{M}$ «документ», можно пока игнорировать.

Рассмотрим следующую графическую задачу.

На клиентской области окна лежит цветной плоский шарик. Пользователь ударяет мышкой в любой точке окна, и шарик начинает двигаться в эту точку.

### 4.1. Класс *CApp1View*

Класс *CApp1View* - это класс, производный от класса *CView.* Как и для любого объекта  $C_{++}$ , поведение объекта «вид» определяется функциями-членами (и переменными членами) его класса, включая и специфичные для приложения функции из производного класса, и стандартные функции, унаследованные от базовых классов. Используя *Visual* C++. можно создавать достаточно интересные приложения, просто добавляя код в производный класс «вид», сгенерированный мастером классов. В ПРИЛОЖЕНИИ 2 представлен код класса «вид», разделенный между двумя исходными модулями — заголовочным файлом (.h), и файлом реализации  $(cpp)$ .

Объект класса СView представляет собой прямоугольную клиентскую область окна, в которую производится вывод данных в графическом режиме. Если происходят изменения в клиентской области окна или изменения размеров окна, необходимо перерисовать окно. Для этого Windows посылает приложению сообщение WM PAINT. Метод OnPaint класса «вид» создает контекст устройства класса CPaintDC и вызывает метод OnDraw производного класса CApp1View, передавая ему в качестве параметра контекст устройства. Следовательно, при внесении изменений в окне, т.е. при

рисовании в окне, необходимо переопределить метод *OnDraw,*  внеся в него функции рисования. Дополнительно можно переопределить метод *OnInitialUpdate,* в который вносятся данные необходимые для рисования.

### **4.2. Контекст устройства**

 В *Visual C*++ методы, обеспечивающие вывод на экран дисплея, используют контекст устройства. Контекст устройства является объектом класса *CDC.* При создании объекта данного класса в него заносится вся информация о графическом устройстве вывода. Указатель на контекст устройства передается как параметр при обработке метода *OnDraw.* Ниже представлен пример использования указателя на контекст устройства в функции *OnDraw:*

*Void CApp1View*::*OnDraw*(*CDC\* pDC*)

CString a;  $a = "text"$ {*pDC––>TextOutW*(300,150, a); *pDC––>Rectangle*(20,20,300,200);}

Здесь *pDC ––* указатель на контекст устройства*,*

*TextOutW ––* метод вывода строки текста,

CString –– класс строковых переменных,

*Rectangle ––* метод отображает прямоугольник*.*

Класс *CDC* представляет собой набор методов, обеспечивающих работу с инструментами для рисования. Для того чтобы использовать контекст устройства, следует создать объект *CDC.* Библиотека *MFC* содержит несколько классов производных от *CDC.* В нашем приложении мы будем использовать только класс контекста устройства клиентской области *CClientDC.* Класс *CDC* содержит два контекста устройства: *m\_hDC* и *m\_hAttribDC.* Рассмотрим только те методы класса *CDC,* которые потребуются для нашей задачи*.*  Остальные рекомендуем посмотреть в разделе *Help VisualC++.*

#### 4.3. Средства работы с графикой

 $MFC$ Библиотека содержит следующие классы. инкапсулирующие работу с объектами графического интерфейса пользователя:  $CPen$  (перо), CBrush (кисть).  $CFont$  (шрифт), CBitmap (растровое изображение). CPalett (палитра). СРеп (область). Каждый класс графического интерфейса имеет конструктор, выполняющий созлание объекта. Затем объект инициализируется соответствующей функцией, для пера -CreatePen, и далее связывается с контекстом устройства с помощью метода SelectObject, возвращающего значение предыдущего объекта графического интерфейса. После завершения операций рисования можно вернуть предыдущее значение объекта графического интерфейса. Например:

Void  $CApp1View$ : OnDraw(CDC\* pDC)  $CPen$   $mvPen$ ; CPen\* myOldPen;  $myPen.CreatePen(PS SOLID, 5, RGB(200,100,140));$  $myOldPen = pDC$  > SelectObject(&myPen);

Рассмотрим метод CreatePen. Он содержит 3 параметра:

1. Структура линии, которой будем рисовать. PS SOLID сплошная, PS DOT — пунктирная и т.д.

2. Толщина линии.

3. Цвет линии. Каждый цвет в Windows представляется сочетанием значений «красный», «зеленый» и «синий» (RGB). Три целочисленных параметра функции RGB меняют свое значение от 0 до 255. Ниже представлена таблица 16-ти

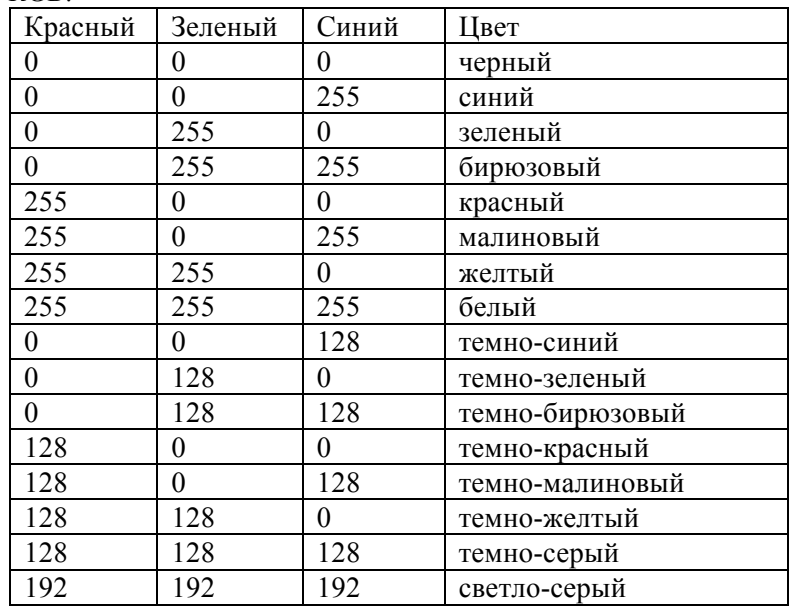

стандартных чистых цветов, записанных с помощью функции *RGB.*

### **4.4. Первый рисунок**

 Теперь уже можно приступить к нашей задаче. Сначала нарисуем цветной шарик в клиентской области окна. Для этого исправим метод *OnDraw* в файле *App1View.cpp.* Шарик будем рисовать с помощью функции *Ellipse.* Воспользуемся также карандашом и кистью. Метод *OnDraw* будет иметь следующий вид:

*Void CApp1View*::*OnDraw*(*CDC\* pDC*)

{

*CPen myPen*; *CPen \*myOldPen*; *myPen.CreatePen*(*PS\_SOLID,2,RGB*(250,128,200)); *myOldPen=pDC––>SelectObject*(*&myPen*);

*CBrush myBrush; CBrush \*myOldBrush*; *myBrush.CreateSolidBrush*(*RGB*(255,255,0)); *myOldBrush=pDC––>SelectObject*(*&myBrush*)*;*

*pDC*––>*Ellipse*(10, 10, 50, 50);

}

Запустим отладку*.* Если ошибок не было, на экране появится окно с меню, в клиентской области которого лежит небольшой плоский шарик желтого цвета с красной окантовкой.

#### **4.5. Добавление обработчика сообщений**

 На следующем этапе мы должны заставить шарик двигаться. Для этого прежде всего заменим формулу для эллипса, вставив переменные координаты. Например, так: *pDC––>Ellipse*(*current\_point.x, current\_point.y, current\_point.x-*10*, current\_point.y-*10);

Переменная *current\_point* будет указывать координаты шарика на клиентской плоскости в некоторый момент времени при его движении. Конечная точка движения будет находиться в месте удара мышью по клиентской области. Назовем ее *end\_point.* Начальная точка положения шарика нам также понадобится, назовем ее *new\_point*. Эти точки потребуются в разных методах внутри класса *View.* Поэтому определим их как глобальные в классе т.е. как члены класса. Но эти точки должны быть видны только в классе *View,* и, следовательно, их можно определить с модификатором *protected.*

В библиотеке *MFC* для определения точки на плоскости имеется класс *CPoint.* В этом классе каждая точка имеет координаты *x* и *y*.

Для определения переменной–члена класса проделаем следующую процедуру.

Обратимся к окну классов*.* Выделим класс *CApp1View.* Затем щелкнем по нему правой кнопкой мыши. Откроется контекстное меню. Нажмем строчку "Добавить", затем – «Добавить переменную». Откроется окно, в котором надо указать класс определяемой переменной, имя переменной и модификатор доступа к переменной. Укажем *CPoint, current\_point* и *protected.* После нажатия на кнопку ОК в файле *CApp1View.h* в разделе *protected* появится переменная *current point.* Затем надо проделать то же самое с переменными *end\_point, new\_point.* 

Следующий этап –– добавление метода-обработчика сообщения *Windows* об ударе мыши по клиентской области окна. Для этого откроем мастер классов на вкладке *Сообщения* (Рис*.* 4.1). Прежде всего надо убедиться, что в окне *Имя класса* набрано имя класса *CApp1View.* В окне *Сообщения* ищем сообщение *WM\_LBUTTONDOWN ,* нажимаем кнопку *Добавить обработчик.* В окне *Существующие обработчики* появится имя функции *OnLbuttondown.* С помощью кнопки *Изменить код* можно сразу перейти в файл *App1View.cpp,* где уже имеется заголовок функции и фигурные скобки. Теперь запишем необходимые действия после удара мышкой по клиентской области окна. У метода *OnLbuttondown* имеются два параметра. Один из них –– *point,* переменная типа *CPoint.* 

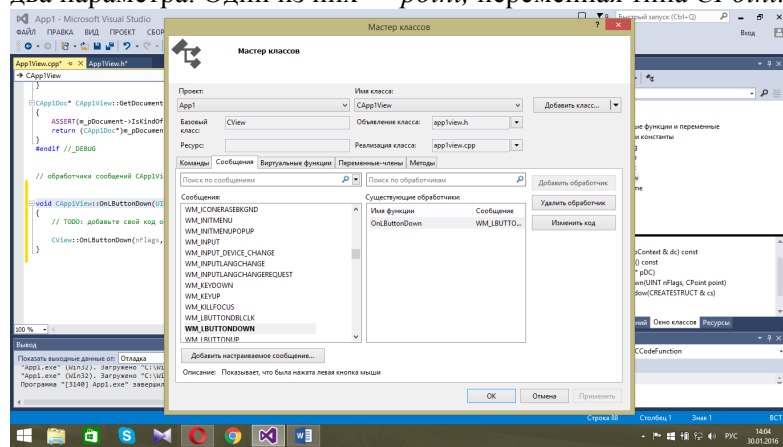

#### Рис. 4.1. Мастер классов

В этой переменной сохраняются координаты точки на клиентской области, где ударила мышь. Эти координаты необходимо переписать в глобальную переменную end point. Теперь у нас есть начальные и конечные точки движения шарика. Для визуального представления движения воспользуемся таймером.

#### 4.6. Таймер

Таймер Windows - это полезный элемент, который позволяет выполнять некоторые действия через равные промежутки времени. Для запуска таймера надо в тексте программы вставить вызов функции CWnd::SetTimer с параметром — интервалом времени. После этого с помощью мастера классов определить обработчик сообшения **WM TIMER.** После запуска таймера с заданным интервалом в миллисекундах сообщения WM TIMER постоянно посылаются окну до тех пор, пока не будет вызван метод CWnd::KillTimer или уничтожено окно. Функция SetTimer выглядит следующим образом:

UINT SetTimer(UINT nIDEvent, UINT nElapse, void (CALLBACK EXPORT\* lpfnTimer) (HWND, UINT, UINT,  $DWORD$ );

### Параметры:

 $nIDEvent$ — идентификатор таймера (целое, не равное нулю).

nElapse — интервал в миллисекундах.

lpfnTimer — определяет адрес приложения для функции обратного вызова, обрабатывающей сообщение WM TIMER. Если значение параметра равно *NULL*, то сообщение будет поступать в очередь окна приложения и передаваться обработчику сообщения окна *CWnd*.

Вернемся к нашей задаче. Таймер мы установим в функции OnLbuttondown, которая будет выглядеть следующим образом: void CApp1View::OnLButtonDown(UINT nFlags, CPoint point)

 $\sum$  *end* point = point;  $\{$ new point=current point;  $SetTimer(1, 10, NULL);$ ₹

### 4.7. Обработчик сообщения OnTimer

Создадим обработчик сообщения OnTimer так же, как мы создавали обработчик сообщения OnLbuttondown. Эта функция будет выполняться через равные промежутки времени и каждый раз положение шарика на клиентской области окна должно продвигаться в направлении конечной точки, т.е. координаты шарика *current point* будут двигаться равномерно по прямой, соединяющей эту точку с точкой end point. Движение должно закончиться по достижении конечной точки. Уравнение движения шарика можно описать параметрическим уравнением прямой, проходящей через две точки. Для более точного вычисления координат шарика в выражении используются переменные типа float. Ниже приведена функция OnTimer.

void CApp1View::OnTimer(UINT nIDEvent)  $\{$  $if((50 * abs(end point.x - current point.x)) >$ 

abs(end point.x-new point.x)) & &  $(50^*$ abs(end point.ycurrent point.y) > abs(end point.y- new point.y))) { cpointx +=(float)(end point.x-new point.x)/50; cpointy +=(float)(end point.y-new point.y)/50; current point. $x=(int)$  cpointx; current point.y =  $(int)$  cpointy;  $GetDocument() \rightarrow UpdateAllViews(NULL);$ 

Последний метод UpdateAllViews(NULL) пересылает полученный документ на обработку в функцию OnDraw. Без этого метода мы не получим изображение шарика на экране.

#### 4.7. Меню

Программа написана почти полностью, но если сейчас запустим послелний вариант, ничего на клиентской области окна не увидим. Мы забыли определить начальное значение переменной current point, которая собственно выводится в функции OnDraw. Инициализацию начальных данных обычно делают в методе *OnInitialUpdata*(). Но мы вставим новый пункт меню в окне нашего приложения. Нажав на этот пункт меню, увидим на экране шарик.

Для создания нового пункта меню следует выполнить два лействия:

1. Создать элемент меню в ресурсе меню.

2. Создать обработчик этого элемента меню с помощью мастера классов.

Создание элемента меню начинается с открытия ресурса меню. Ресурс меню найдем в окне ResourseView. Щелкнув мышкой по слову «меню», увидим редактор меню. Пустая рамка следующего элемента меню всегда присутствует в окне редактора меню. Щелкнув мышью по новому элементу меню, увидим диалоговое окно свойств определяемого элемента меню. Здесь можно ввести заголовок элемента меню. Из свойств отметим только одно - Рор-ир. По умолчанию этот переключатель включен и указывает, что элемент меню формируется как открывающий подменю.

Назовем элемент меню — *Function*. Появится подменю. Назовем элемент подменю — Circle.

Следующий этап — программирование обработчика команды меню. Для этого вызываем мастер классов. На вкладке Имя

класса укажем класс CApp1View, в котором будем создавать обработчик сообщений меню. Открываем вкладку Команды. В окне Идентификаторы объектов найдем идентификатор ID FUNCTION CIRCLE. В окне Сообщения появятся имена двух методов-обработчиков сообщений меню. Выберем метод COMMAND и нажмем кнопки Добавить обработчик и Изменить код. В окне обработчика сообщений наберем следующий код:

void CApp1View::OnFunctionCircle()  $\{$ 

> current point. $x = 100$ ; current point. $y = 100$ ;  $\text{cpoint}x = 100;$  $\text{epointy} = 100;$ GetDocument()->UpdateAllViews(NULL);

 $\mathcal{E}$ 

### ПРИЛОЖЕНИЕ 1

#### Листинг файла App1.h.

// App1.h : главный файл заголовка для приложения App1  $\overline{11}$ #pragma once #ifndef AFXWIN H #error "включить stdafx.h до включения этого файла в РСН" #endif #include "resource.h" // основные символы // CApp1App: // 0 реализации данного класса см. Арр1.срр  $\frac{1}{2}$ 

```
class CApp1App : public CWinApp
{
public:
      CApp1App();
// Переопределение
public:
      virtual BOOL InitInstance();
// Реализация
       afx_msg void OnAppAbout();
      DECLARE_MESSAGE_MAP()
};
```

```
extern CApp1App theApp;
```
# **Листинг файла** *App1.cpp.*

```
// App1.cpp : Определяет поведение классов для 
приложения.
//
#include "stdafx.h"
#include "afxwinappex.h"
#include "afxdialogex.h"
#include "App1.h"
#include "MainFrm.h"
#include "App1Doc.h"
#include "App1View.h"
#ifdef _DEBUG
```

```
#define new DEBUG_NEW
#endif
```
// CApp1App

BEGIN\_MESSAGE\_MAP(CApp1App, CWinApp)

```
ON_COMMAND(ID_APP_ABOUT, &CApp1App::OnAppAbout)
      // Стандартные команды по работе с файлами
документов
      ON COMMAND(ID FILE NEW, &CWinApp::OnFileNew)
      ON COMMAND(ID FILE OPEN, &CWinApp::OnFileOpen)
END_MESSAGE_MAP()
// создание САрр1Арр
CApp1App::CApp1App()
\{// поддержка диспетчера перезагрузки
      m dwRestartManagerSupportFlags =
AFX RESTART MANAGER SUPPORT ALL ASPECTS;
#ifdef _MANAGED
      7/ Если приложение построено с поддержкой среды
Common Language Runtime (/clr):
      // 1) Этот дополнительный параметр требуется
для правильной поддержки работы диспетчера
перезагрузки.
      // 2) В своем проекте для сборки необходимо
добавить ссылку на System.Windows.Forms.
      System::Windows::Forms::Application::SetUnhandled
ExceptionMode(System::Windows::Forms::UnhandledExceptio
nMode::ThrowException);
#endif
      // ТОDО: замените ниже строку идентификатора
приложения строкой уникального идентификатора;
рекомендуемый
      // формат для строки:
ИмяКомпании. ИмяПродукта. СубПродукт. СведенияОВерсии
      SetAppID( T("App1.AppID.NoVersion"));
      // ТОDО: добавьте код создания,
      // Размещает весь важный код инициализации в
InitInstance
\lambda// Единственный объект САрр1Арр
```

```
28
```

```
CApp1App theApp:
```

```
// инициализация САрр1Арр
BOOL CApp1App::InitInstance()
ſ
       CWinApp::InitInstance();
      EnableTaskbarInteraction(FALSE);
      // Для использования элемента управления RichEdit
требуется метод AfxInitRichEdit2()
      // AfxInitRichEdit2();
      // Стандартная инициализация
      // Если эти возможности не используются и
необходимо уменьшить размер
      // конечного исполняемого файла, необходимо
удалить из следующего
      // конкретные процедуры инициализации, которые не
требуются
      // Измените раздел реестра, в котором хранятся
параметры
      // ТОDО: следует изменить эту строку на что-
нибудь подходящее,
       // например на название организации
      SetRegistryКеу( Т("Локальные приложения,
созданные с помощью мастера приложений"));
       LoadStdProfileSettings(4); // Загрузите
стандартные параметры INI-файла (включая MRU)
       // Зарегистрируйте шаблоны документов приложения.
Шаблоны документов
      // выступают в роли посредника между
документами, окнами рамок и представлениями
      CSingleDocTemplate* pDocTemplate;
```
pDocTemplate = new CSingleDocTemplate(

```
IDR_MAINFRAME,
             RUNTIME_CLASS(CApp1Doc),
             RUNTIME CLASS(CMainFrame), //основное окно рамки SDI
             RUNTIME CLASS(CApp1View));
      if (!pDocTemplate)
             return FALSE;
      AddDocTemplate(pDocTemplate);
```

```
// Разрешить использование расширенных символов в 
горячих клавишах меню
      CMFCToolBar::m_bExtCharTranslation = TRUE;
      // Синтаксический разбор командной строки на
```

```
стандартные команды оболочки, DDE, открытие файлов
      CCommandLineInfo cmdInfo;
      ParseCommandLine(cmdInfo);
```

```
// Команды диспетчеризации, указанные в командной 
строке. Значение FALSE будет возвращено, если
      // приложение было запущено с параметром 
/RegServer, /Register, /Unregserver или /Unregister.
       if (!ProcessShellCommand(cmdInfo))
             return FALSE;
      // Одно и только одно окно было инициализировано, 
поэтому отобразите и обновите его
      m_pMainWnd->ShowWindow(SW_SHOW);
```

```
m pMainWnd->UpdateWindow();
return TRUE;
```

```
// обработчики сообщений CApp1App
```
}

// Диалоговое окно CAboutDlg используется для описания сведений о приложении

```
class CAboutDlg : public CDialogEx
{
public:
      CAboutDlg();
// Данные диалогового окна
      enum { IDD = IDD_ABOUTBOX };
protected:
      virtual void DoDataExchange(CDataExchange* pDX); 
// поддержка DDX/DDV
// Реализация
protected:
      DECLARE_MESSAGE_MAP()
};
CAboutDlg::CAboutDlg() : CDialogEx(CAboutDlg::IDD)
{
}
void CAboutDlg::DoDataExchange(CDataExchange* pDX)
{
       CDialogEx::DoDataExchange(pDX);
}
BEGIN_MESSAGE_MAP(CAboutDlg, CDialogEx)
END_MESSAGE_MAP()
// Команда приложения для запуска диалога
void CApp1App::OnAppAbout()
{
       CAboutDlg aboutDlg;
       aboutDlg.DoModal();
}
```
# **ПРИЛОЖЕНИЕ 2**

#### **Листинг файла** *App1View.h*

// App1View.h : интерфейс класса CApp1View

```
#pragma once
#include "atltypes.h"
class CApp1View : public CView
{
protected: // создать только из сериализации
       CApp1View();
       DECLARE_DYNCREATE(CApp1View)
// Атрибуты
public:
       CApp1Doc* GetDocument() const;
// Операции
public:
// Переопределение
public:
       virtual void OnDraw(CDC* pDC); // переопределено 
для отрисовки этого представления
      virtual BOOL PreCreateWindow(CREATESTRUCT& cs);
protected:
// Реализация
public:
      virtual ~CApp1View();
#ifdef _DEBUG
       virtual void AssertValid() const;
       virtual void Dump(CDumpContext& dc) const;
#endif
protected:
// Созданные функции схемы сообщений
protected:
      DECLARE_MESSAGE_MAP()
```
//

```
32
```
CPoint end point; CPoint current point;

```
CPoint new_point;
public:
       afx msg void OnLButtonDown(UINT nFlags, CPoint
point);
      afx_msg void OnTimer(UINT_PTR nIDEvent);
protected:
      float cpointx;
      float cpointy;
public:
      afx msg void OnFunctionCircle();
};
#ifndef _DEBUG // отладочная версия в App1View.cpp
inline CApp1Doc* CApp1View::GetDocument() const
    { return reinterpret_cast<CApp1Doc*>(m_pDocument); }
#endif
```

```
Листинг файла App1View.cpp.
```

```
// App1View.cpp : реализация класса CApp1View
//
#include "stdafx.h"
#include "App1.h"
#endif
#include "App1Doc.h"
#include "App1View.h"
#ifdef _DEBUG
#define new DEBUG_NEW
#endif
// CApp1View
IMPLEMENT_DYNCREATE(CApp1View, CView)
BEGIN_MESSAGE_MAP(CApp1View, CView)
      ON WM LBUTTONDOWN()
      ON_WM_TIMER()
```

```
ON_COMMAND(ID_FUNCTION_CIRCLE, 
&CApp1View::OnFunctionCircle)
END_MESSAGE_MAP()
// создание/уничтожение CApp1View
CApp1View::CApp1View()
: end_point(0)
, current_point(0)
, new_point(0)
, cpointx(0)
, cpointy(0)
{
       // TODO: добавьте код создания
}
CApp1View::~CApp1View()
{
}
BOOL CApp1View::PreCreateWindow(CREATESTRUCT& cs)
{
      // TODO: изменить класс Window или стили 
посредством изменения
      // CREATESTRUCT cs
      return CView::PreCreateWindow(cs);
}
// рисование CApp1View
void CApp1View::OnDraw(CDC* pDC)
{
       CApp1Doc* pDoc = GetDocument();
      ASSERT_VALID(pDoc);
       if (!pDoc)
             return;
       CPen myPen;
       CPen *myOldPen;
       myPen.CreatePen(PS_SOLID, 2, RGB(255, 0, 10));
```

```
34
```

```
myOldPen = pDC->SelectObject(&myPen);
       CBrush myBrush;
      CBrush *myOldBrush;
      myBrush.CreateSolidBrush(RGB(225, 225, 0));
      myOldBrush = pDC->SelectObject(&myBrush);
      pDC->Ellipse(current_point.x, current_point.y, 
current_point.x - 15, current_point.y - 15);
      // TODO: добавьте здесь код отрисовки для 
собственных данных
}
// диагностика CApp1View
#ifdef _DEBUG
void CApp1View::AssertValid() const
{
       CView::AssertValid();
}
void CApp1View::Dump(CDumpContext& dc) const
{
       CView::Dump(dc);
}
CApp1Doc* CApp1View::GetDocument() const // встроена
неотлаженная версия
{
      ASSERT(m_pDocument-
>IsKindOf(RUNTIME CLASS(CApp1Doc)));
      return (CApp1Doc*)m_pDocument;
}
#endif //_DEBUG
// обработчики сообщений CApp1View
void CApp1View::OnLButtonDown(UINT nFlags, CPoint
point)
{
```

```
35
```

```
// TODO: дсроіntyобавьте свой код обработчика
сообщений или вызов стандартного
       end\_point = point;new_point = current_point;<br>SetTimer(1, 10, NULL);
        CView:: OnLButtonDown(nFlags, point);
\}void CApp1View:: OnTimer (UINT PTR nIDEvent)
\{// ТОDО: добавьте свой код обработчика сообщений
или вызов стандартного
if ((50 * abs(end\_point.x - current\_point.x) > abs(end\_point.x - new\_point.x)) && (50 *abs(end\_point.y - current\_point.y)abs(end\_point.y - new\_point.y))\text{cpoint} x := (\text{float})(\text{end\_point}.x -new\_point.x) / 50;
                cpointy += (float)(end_point.y -
new\_point.y) / 50;
                current\_point.x = (int) copointx;current point.y = (int)cpointy;
                GetDocument()->UpdateAllViews(NULL);
        \mathcal{E}CView:: OnTimer(nIDEvent);
\mathcal{E}void CApp1View:: OnFunctionCircle()
\left\{ \right.current point.x = 100;
        current point.y = 100;
        \text{cpoint} x = 100;
        \text{cpointy} = 100;
       GetDocument()->UpdateAllViews(NULL);
        // ТОDО: добавьте свой код обработчика команд
\mathcal{E}
```

```
36
```
#### **СПИСОК ЛИТЕРАТУРЫ**

1. Круглински Д., Уингоу С., Шеферд Дж. Программирование на *Microsoft Visual C++* 6.0 для профессионалов / Пер. с англ. –– СПб: Питер; М.: Издательство торговый дом «Русская Редакция», 2001. — 864 с.

2. Баженова И.Ю. *Visual C++.* Уроки программирования. –– М.: Диалог-МИФИ, 2001. –– 416 с.

3. Тихомиров Ю.В. Самоучитель *MFC*. ––СПб. : БХВ-Санкт– Петербург, 2000. –– 640 с.

4.Хортон А. Visual C++ 2010: полный курс. –М.: ИД «Вильямс», 2011.

5.Пирогов В. Ю. Программирование на Visual C++.NET. –

СПб.: БХВ – Петербург. 2003.–800с.

6.Майо Дж*.* Самоучитель Microsoft Visual Studio 2010. — СПб.: БХВ-Петербург, 2011. –– 464с.

7.Дербакова Е.П. Клосс Ю.Ю. Начала программирования на Visual C++ с использованием библиотеки MFC: учеб.-метод. пособие. – М. :МФТИ, 2002, 36с.